## 英 聽 排 程

## 英聽轉檔

一、開啟 Freemake Video Converter 程式,

- 1、 選擇要轉檔的音訊檔
- 2、 選擇轉為 MP3

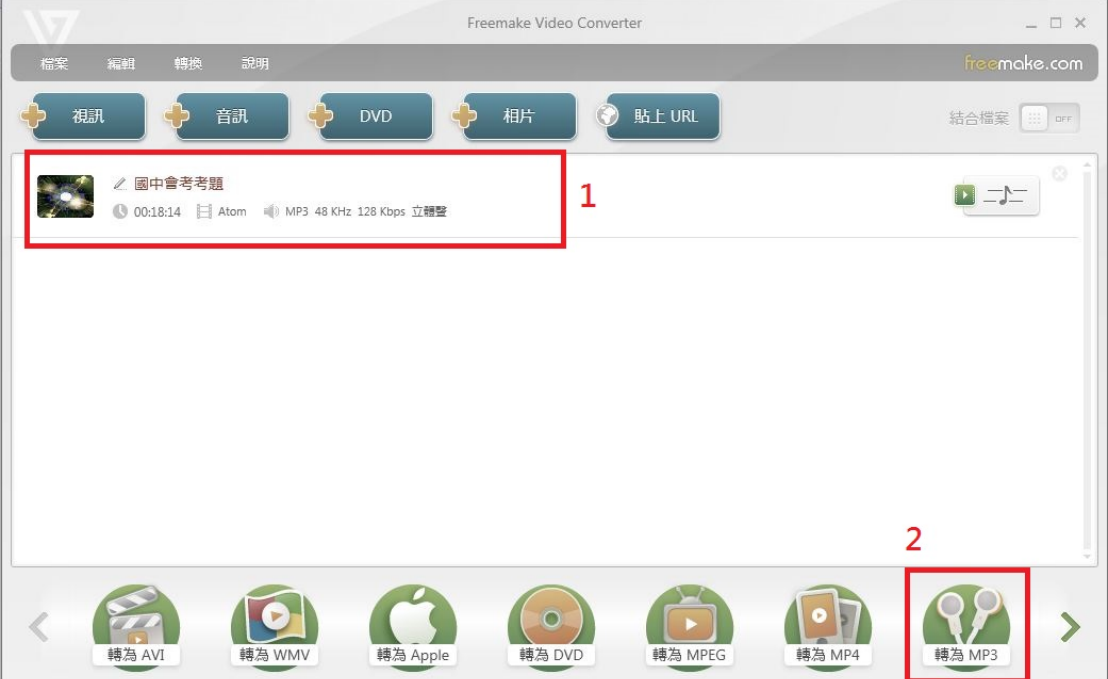

- 二、1、設定 MP3 轉檔參數
	- 2、選擇轉檔後要儲存的位子

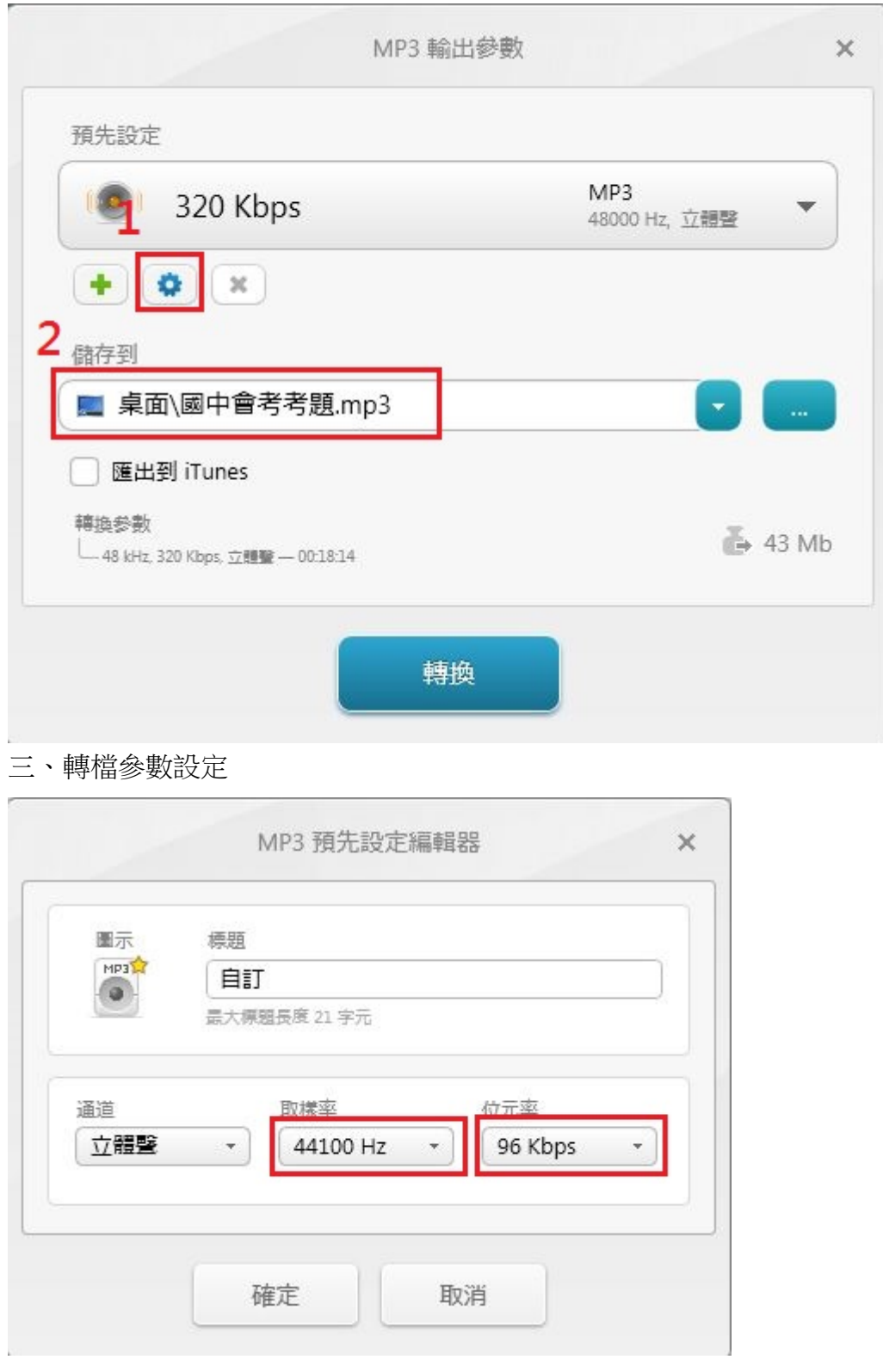

四、等轉到 100%即可完成

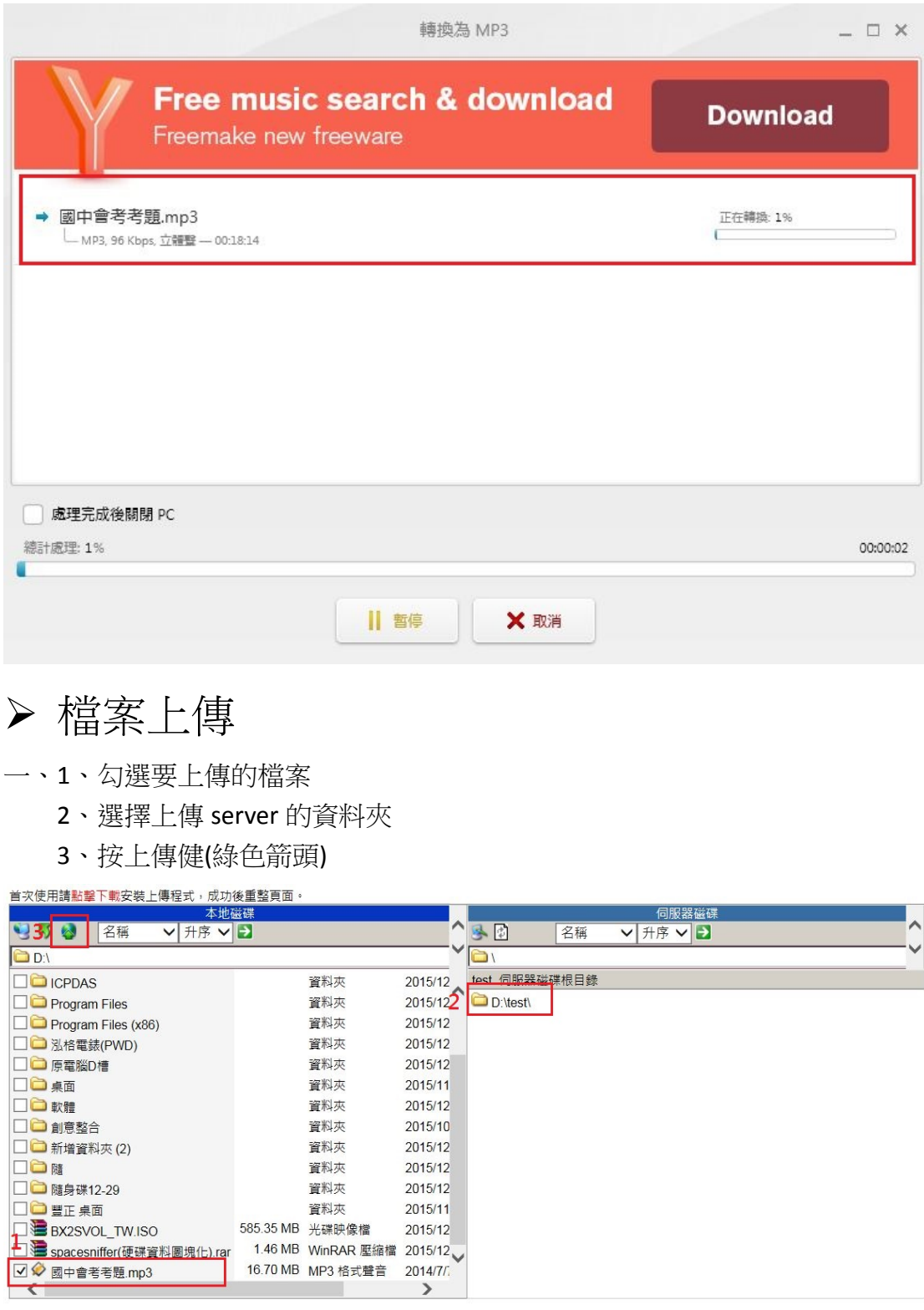

## 二、等百分比跑到100%,就可以去排程了

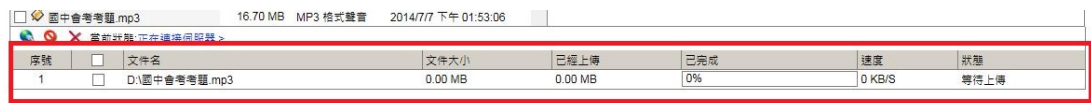

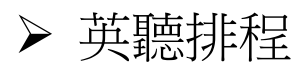

- 一、1、選擇"英聽管理"
	- 2、選擇"英聽發佈"
	- 3、選擇"英聽考試"

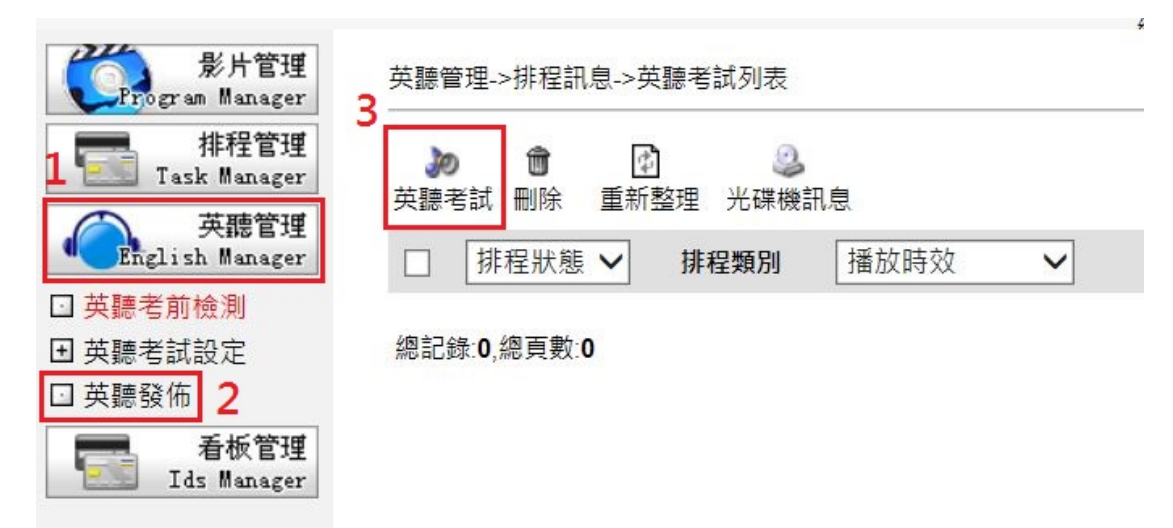

二、1、勾選要播放的 MP3 檔

2、按選取影片

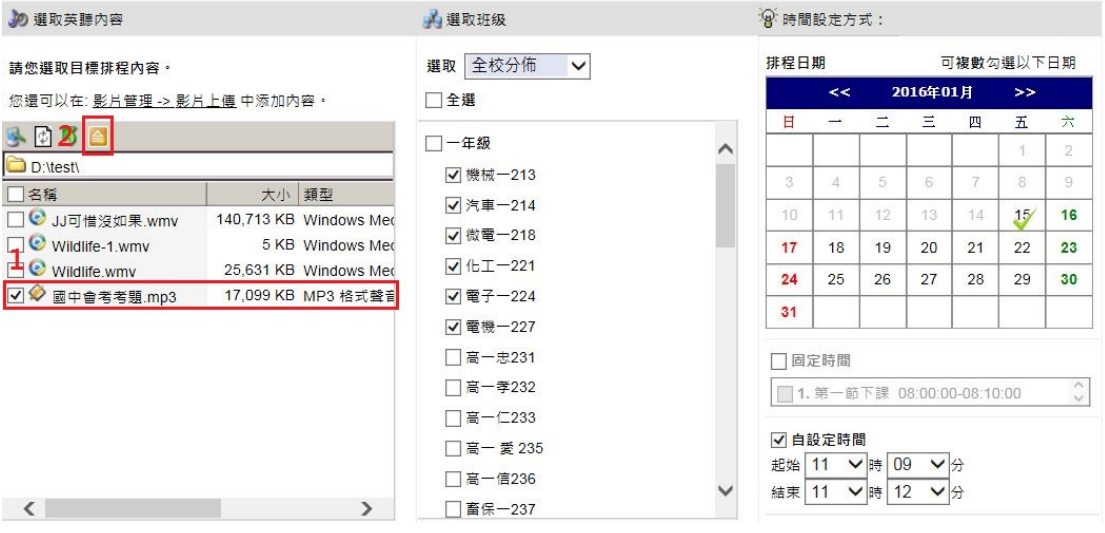

- 三、1、確定選取到的 MP3 是要播放的檔案
	- 2、勾選要播放的班級
	- 3、勾選日期
	- 4、設定時間
	- 5、按立即排程,即可預約排程

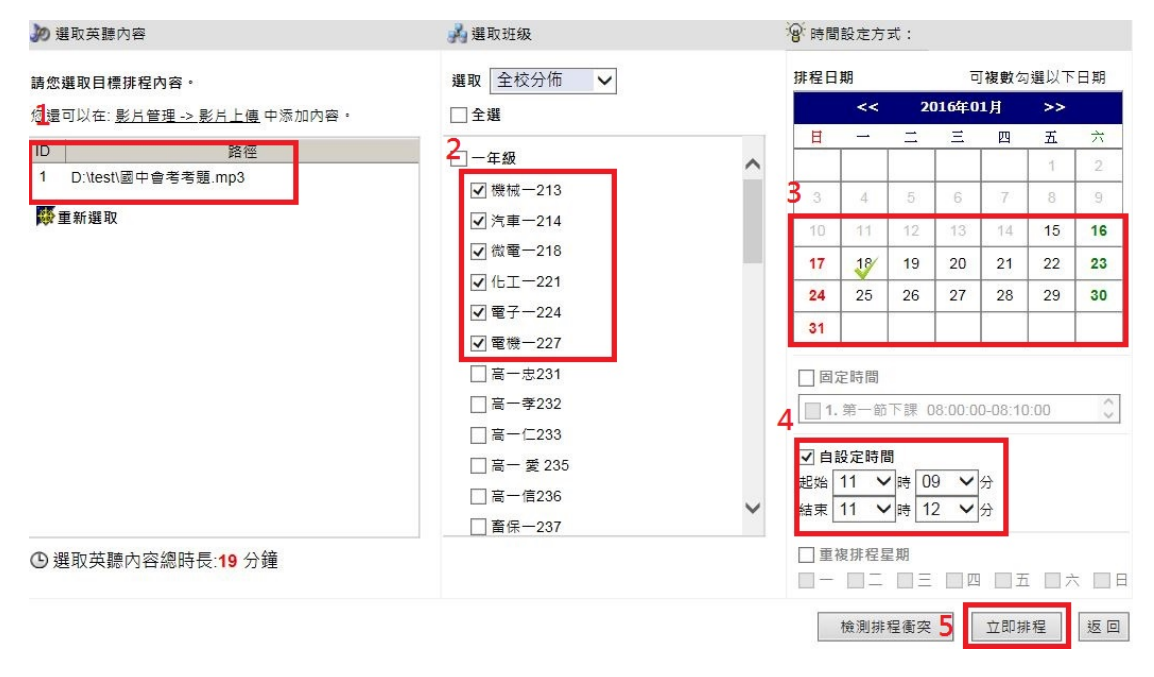

四、排程完後,會看到一則"等待播放"的英聽排程

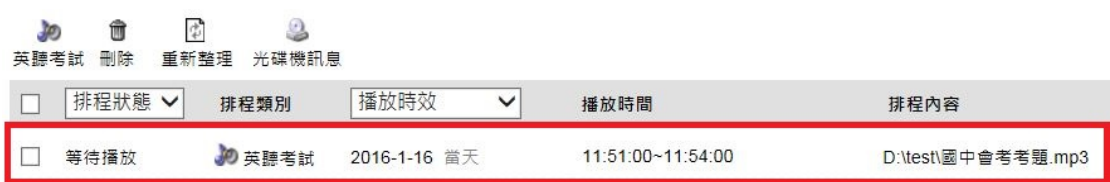